## **Telematikinfrastruktur**

# Ihr Weg in die TI – mit unseren fünf Kartentricks zum eHBA

### 1 **Registrierung Serviceportal NRW**

Alles beginnt mit einer Anmeldung in **Serviceportal NRW** mit Ihren persönlichen Daten, Benutzername und Passwort sowie einer Bestätigung Ihrer E-Mail-Adresse.

### **[Registrierung starten](https://servicekonto.nrw/serviceaccount/)**

Sobald Ihnen die Genehmigung einen eHBA bestellen zu dürfen erteilt wurde, erhalten Sie eine E-Mail. Hier unbedingt Ihre eHBA Vorgangsnummer notieren!

Sobald Sie Ihren eHBA in den Händen halten, kann dieser zusammen mit dem PIN-Brief über die Webseite der D-Trust freigeschaltet werden. Damit können Sie nun Ihren SMC-B beantragen und Ihrem TI-Anschluss steht nichts mehr im Wege.

### **[eHBA freischalten](https://ehealth.d-trust.net/antragsportal/?resellerId=141)**

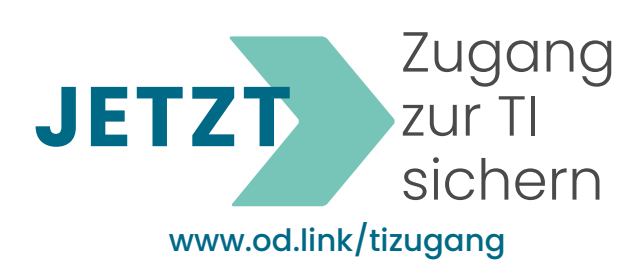

# HEILBERUFEAUSWEIS Sofia Untermaier  $12/2026$

# 2 **eHBA beantragen**

Nach der Registrierung im **Serviceportal NRW** lässt sich durch Eingabe von Personen- und Berufsbezogene Daten und dem Upload Ihrer Berufsurkunde der eHBA beantragen. 3 **Genehmigung**

### **[Antrag stellen](https://meineverwaltung.nrw/leistung/99018122012000)**

# $\Delta$   $\vert$  eHBA bestellen

Nach Ihrer persönlichen Identifizierung durch ein bewährtes Ident-Verfahren können Sie Ihren eHBA verbindlich bei unserem Partner<br>D-Trust bestellen. 5 **D-Trust** bestellen. **eHBA Freischaltung**

**[eHBA bestellen](https://ehealth.d-trust.net/antragsportal/?resellerId=141)**

# 6 **SMC-B beantragen**

Sobald Sie Ihren eHBA nach einigen Wochen erhalten haben, können Sie im Anschluss auch die SMC-B zur Authentifizierung Ihrer Institution beantragen. Loggen Sie sich dafür erneut beim Serviceportal NRW ein für die Beantragung der SMC-B.

Unternehmen der opta data Gruppe data Gruppe data Gruppe data Gruppe data Gruppe data Gruppe data Gruppe data

### **[SMC-B beantragen](https://ehealth.d-trust.net/antragsportal/?resellerId=141)**

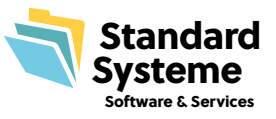

opta data